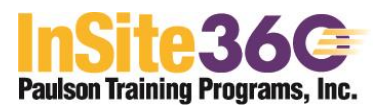

**To access** the Paulson InSite360 Account Managers section, go to [http://api.epathlearning.com/servlets/Build?disp=LoginScreen.](http://api.epathlearning.com/servlets/Build?disp=LoginScreen) Enter your **email address** and your **Password** and hit Login.

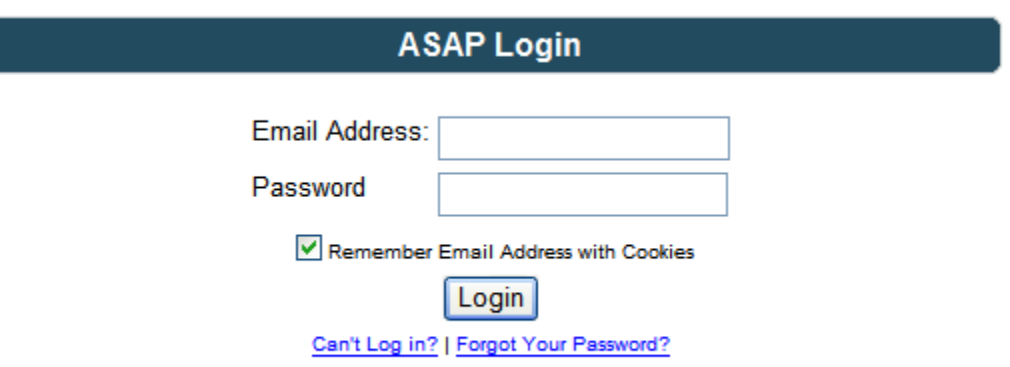

**Upon logging in**, your report page will appear:

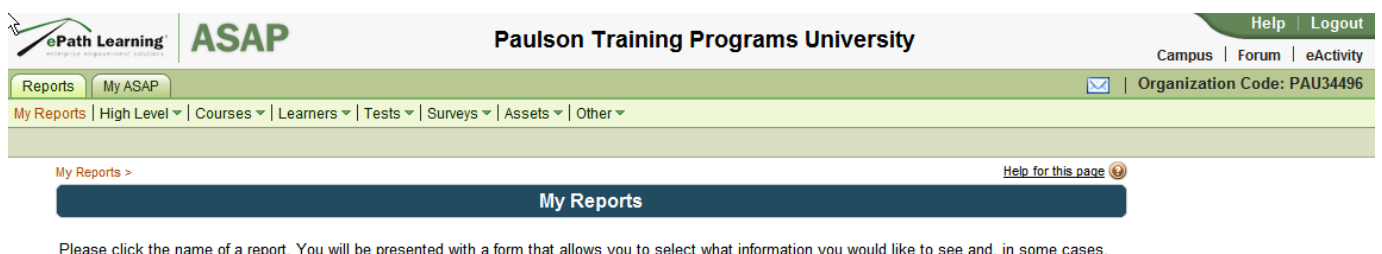

how to sort it.

Show All

Click on **Reports**, then **Courses**, then **Course Roster** tab. This will bring up:

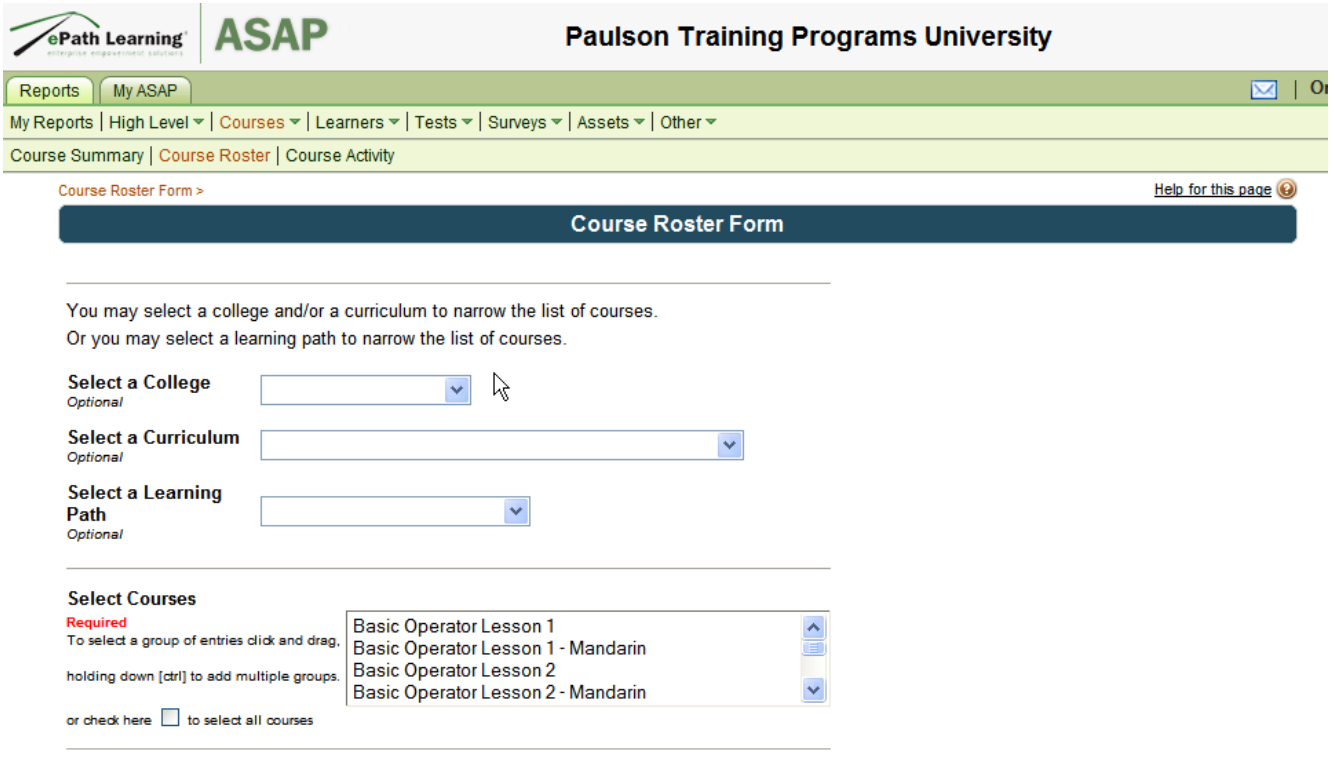

**You may choose individual courses or click the Select All Courses box. Only the courses which have been purchased by your company will appear in the generated report.**

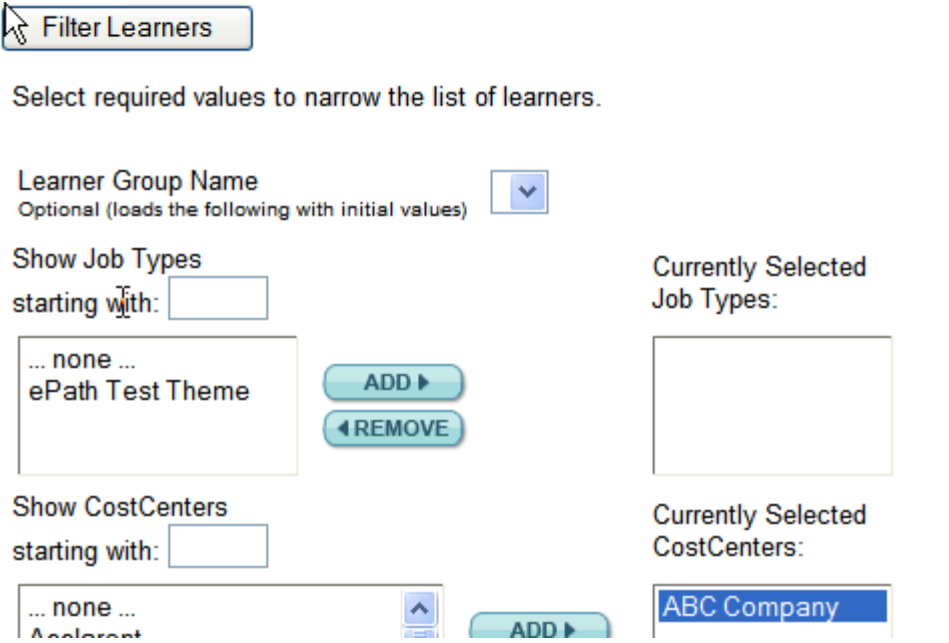

**Click on Filter Learners. The groups for which you can generate reports will be shown in the CostCenter listing. Click on the group you want and then click Add.** 

## **Select the type of Learners for the report by clicking the appropriate button for Currently Registered.**

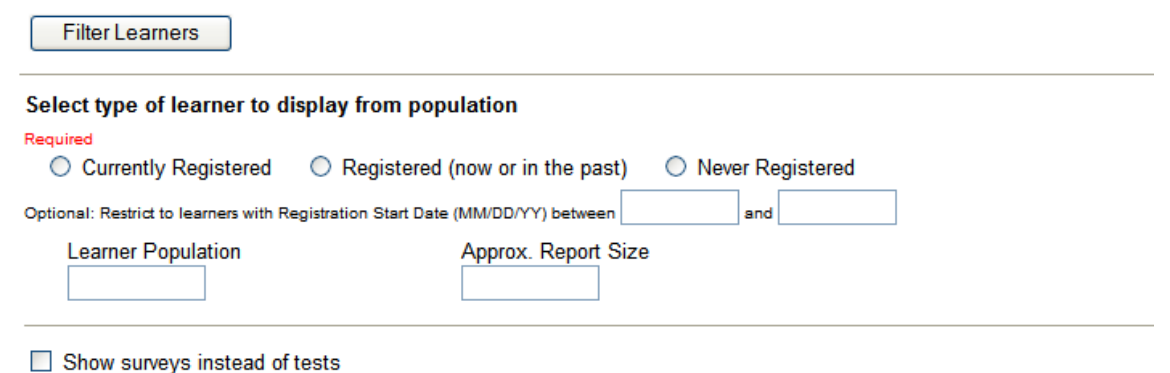

Show only the highest test scores for each learner

## **If you want all test scores, unclick "Show only the highest test scores for each learner".** $\mathbb{R}^{n}$  and  $\mathbb{R}^{n}$

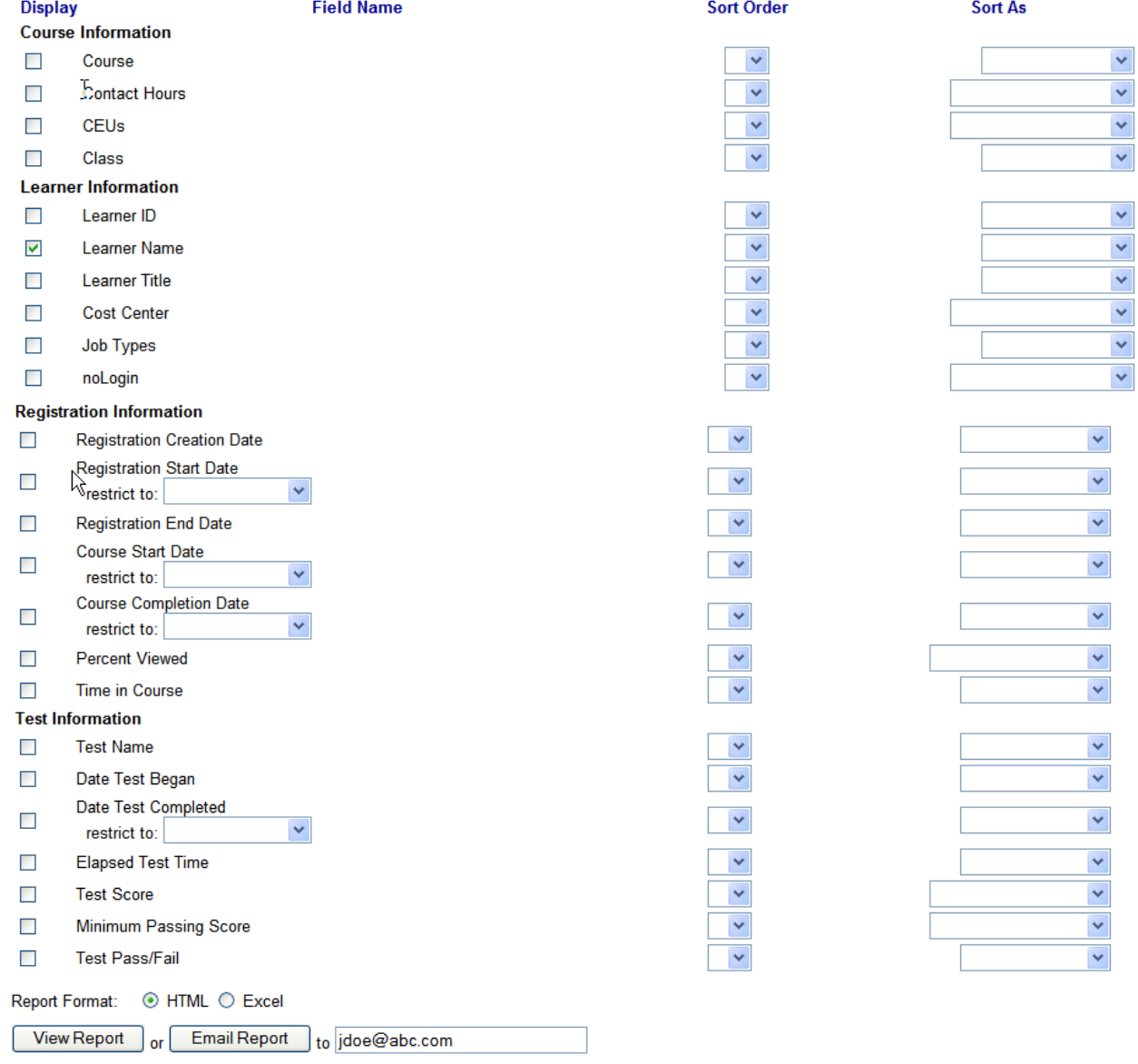

**Choose the information you want by clicking on the box next to the item.** 

**If you want an Excel spreadsheet to be generated, click on the Excel button.**

**You can choose to View Report or Email Report. Your email address will appear but you can change that if you wish.**

**If you want a quick, printable (not exportable) report on one particular Learner, from the My Report screen choose Learners, Learners History. Select the Learner from the window at the bottom of the screen and click on Submit.**

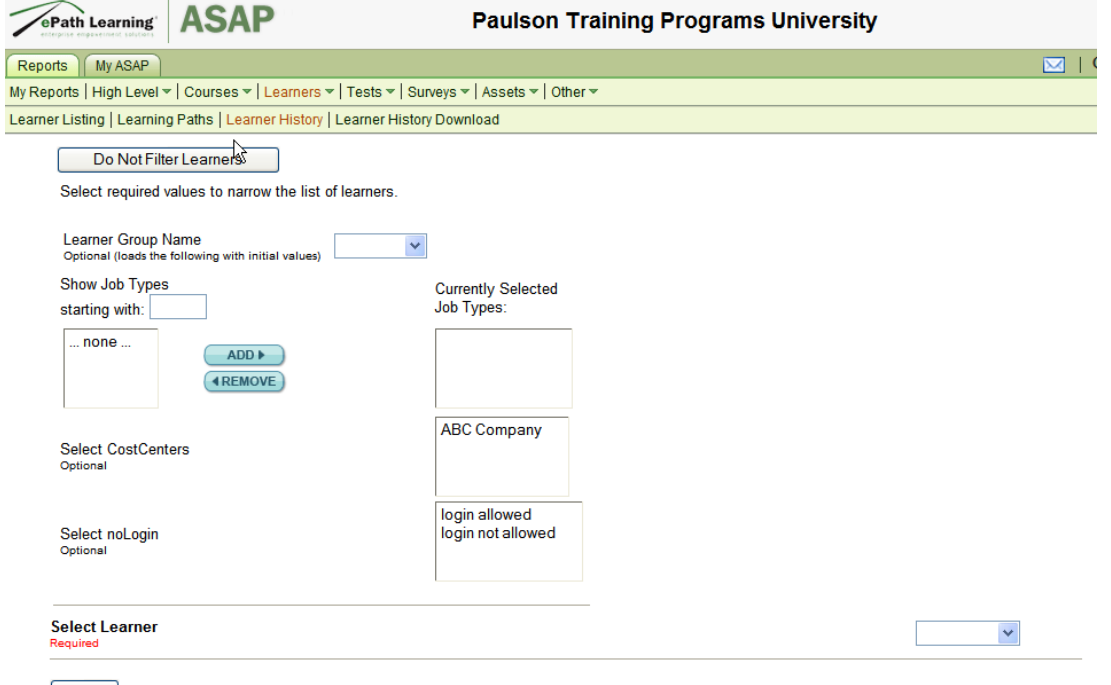

Submit

**Only your Company will be listed in the CostCenter field. You can select the Learner from the dropdown box on the right. Hit submit and the Learners History Report will be generated.**

**IMPORTANT: When an employee finishes a lesson and receives a passing grade of 80% or above, the lesson will show as completed in the history. If a completion doesn't appear, then something in the computer set-up or the method of exiting from the website has prevented communication between the computer and the website. Tell your employees to alert you about the problem.**

**The lesson pre-tests are for assessment purposes only and do not need to show completion in order for the course to be considered complete.**

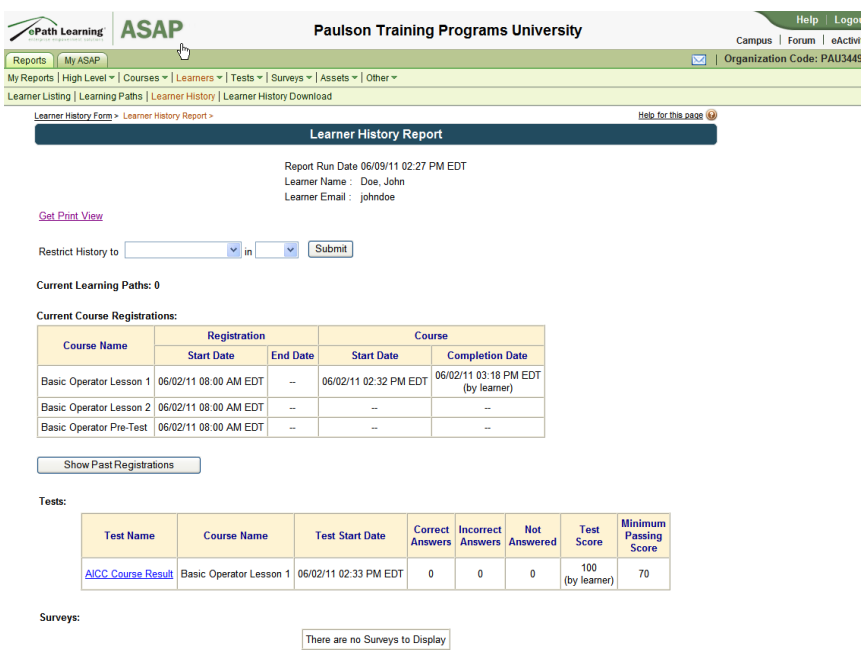

**If you want to create a Remembered Report and have it automatically run and emailed to you on a daily, weekly, or monthly basis, first run the Course Roster Report with the choices for the report. Then return to your report page, click on Other on the right, then Remembered Report Settings which will appear below and on the left.**

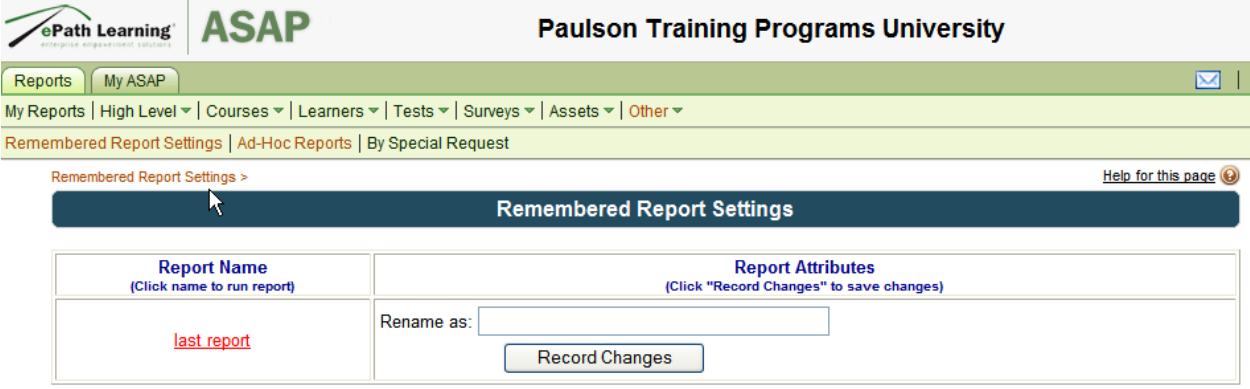

**Under Report Attributes, type in the name you want for the report and click on Record Changes. The next window that appears will list the renamed report. You can now enter the email to send it to and a subject and message for the email. Check Auto-Execute and choose the frequency. Then click Record Changes.**

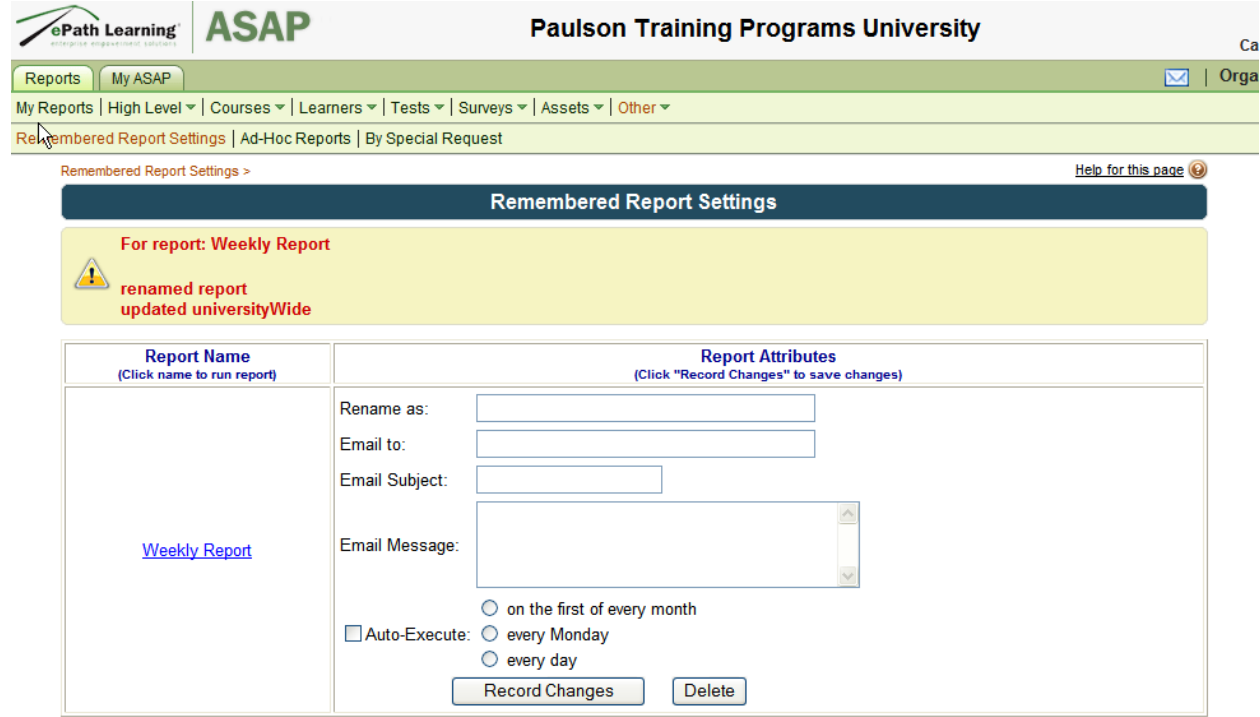

**If your employees need assistance with InSite360**, there is a button on their Home Page "**Account Help**".

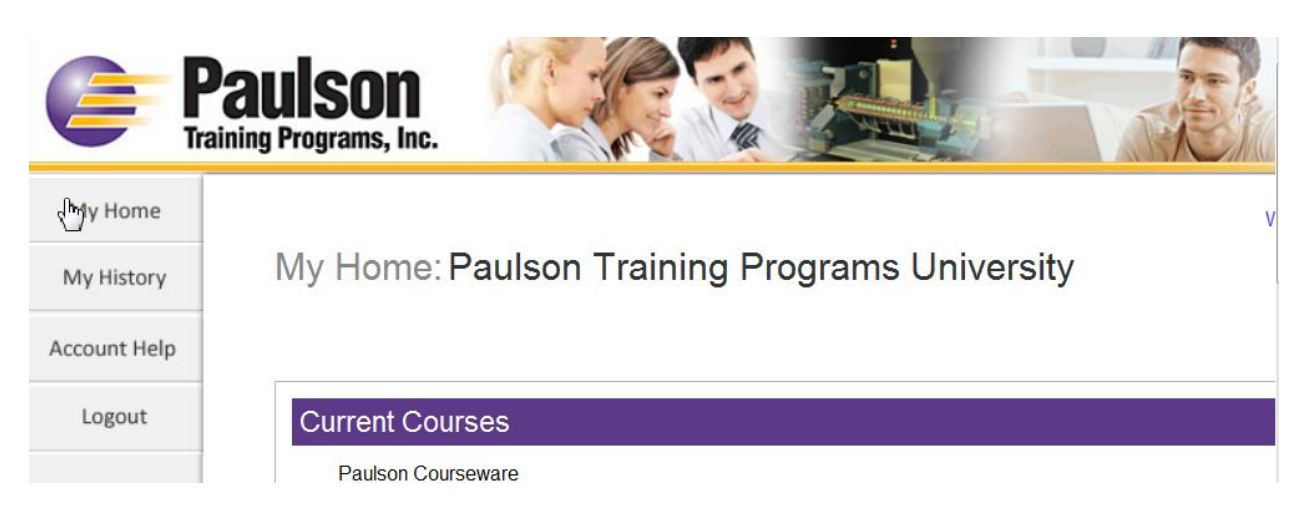

Click on **Account Help** and fill in all fields in the form and then click on **Submit Request**

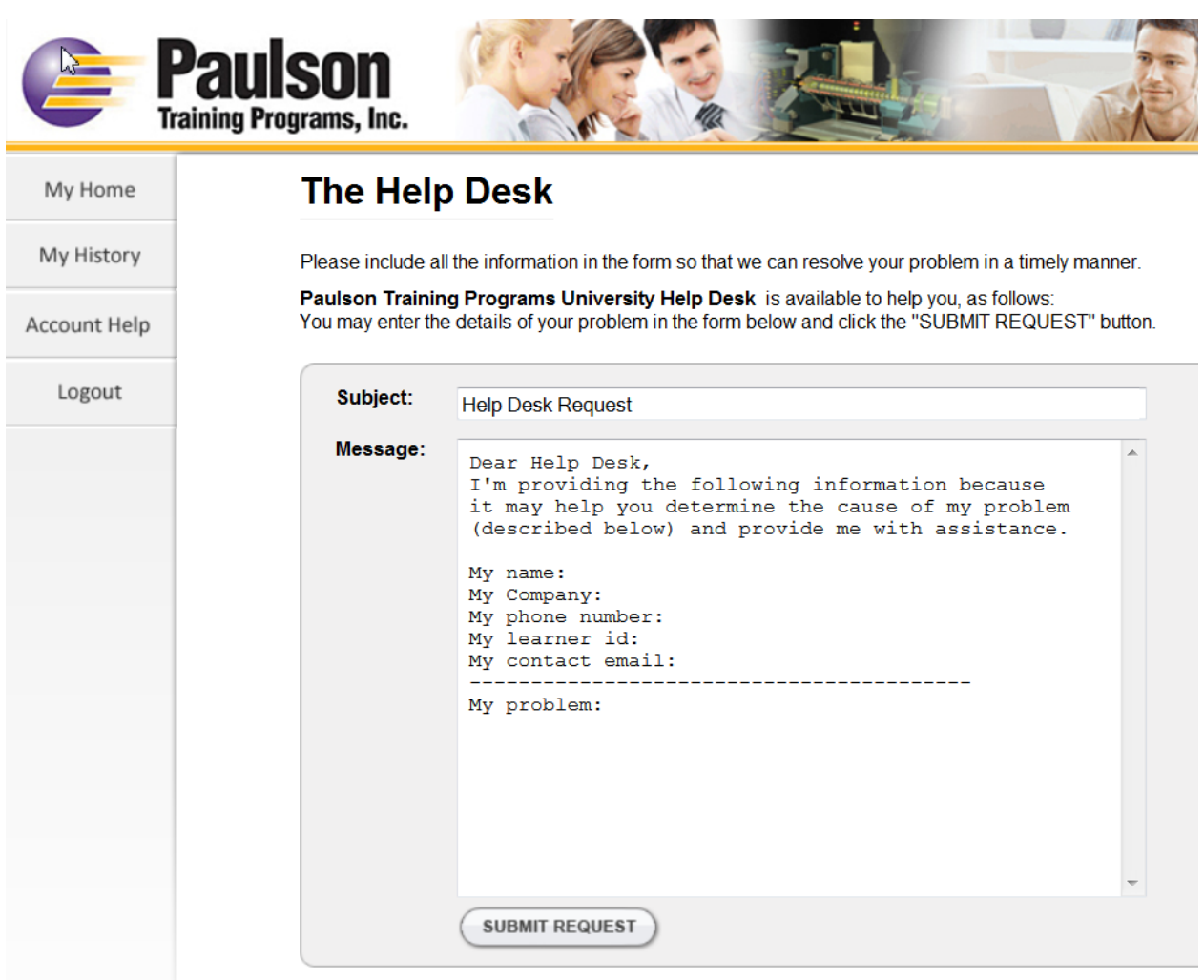

They will receive an email from the Help Desk addressing their problem.